# User Manual

## **Electronic Reading Magnifier**

# E-bot

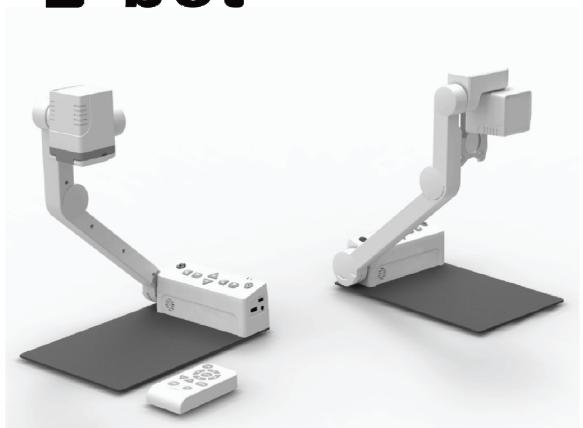

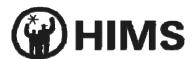

Easy to use, Versatile compatibility - Advancing a new standard of transportable magnifier!

## Intelligent electronic reading magnifier **E-bot**

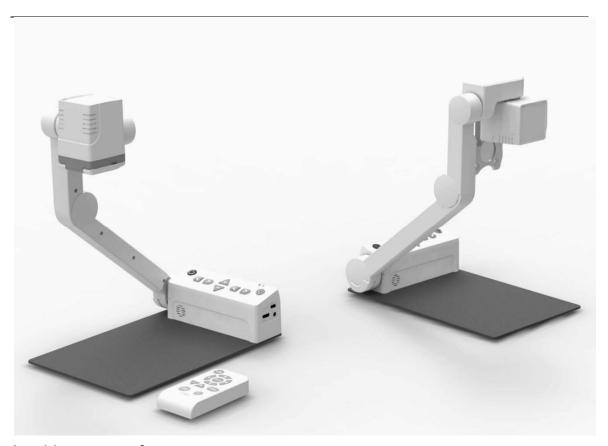

Intuitive to use for everyone

Display via PC, Mac, iPad/Android tablet, or any HDMI monitor Wireless remote control for convenient operation

Quick and comfortable reading via the optical character recognition function

Thank you for purchasing E-bot.

E-bot HD is an electronic reading magnifier, which can enlarge the text of a wide variety of resources via a high-resolution camera.

ZOOM

You can change the magnification level for your convenience depending on the size of the text.

**COLOR** 

E-bot provides you with various color modes so that you can select the color that best matches your needs and the material you are reading.

**CONTRAST** 

You can adjust the contrast to see the image clearly no matter the material being viewed.

OCR

E\_bot supports optical character recognition. You can hear the text via the built-in text-to-speech voices.

## **Table of Contents**

| 1. | Saf                      | Safety Precautions6                                   |    |  |  |  |
|----|--------------------------|-------------------------------------------------------|----|--|--|--|
| 2. | Pad                      | ackage Contents7                                      |    |  |  |  |
| 3. | E-bot Orientation        |                                                       |    |  |  |  |
|    | 1)                       | Product                                               | 8  |  |  |  |
|    | 2)                       | Back side of product                                  | 9  |  |  |  |
|    | 3)                       | Side of product                                       | 9  |  |  |  |
|    | 4)                       | Front of product                                      | 10 |  |  |  |
|    | 5)                       | Wireless remote controller                            | 10 |  |  |  |
|    | 6)                       | Back side of Wireless remote controller               | 11 |  |  |  |
| 4. | Getting Started          |                                                       |    |  |  |  |
|    | 1)                       | E-bot Setup                                           | 12 |  |  |  |
|    | 2)                       | Charging                                              | 13 |  |  |  |
|    | 3)                       | Charging via the AC Adapter                           | 14 |  |  |  |
|    | 4)                       | Charging via USB                                      | 14 |  |  |  |
|    | 5)                       | Connecting to displays                                | 14 |  |  |  |
|    | 6)                       | Connecting a monitor (HDMI)                           | 15 |  |  |  |
|    | 7)                       | Connecting an On-Lap monitor (DC OUT)                 | 15 |  |  |  |
|    | 8)                       | Connecting to a PC (USB, Wi-Fi)                       | 16 |  |  |  |
|    | 9)                       | Connecting to an Apple iPad or Android Tablet (Wi-Fi) | 18 |  |  |  |
| 5. | Basic Functions of E-bot |                                                       |    |  |  |  |
|    | 1)                       | Power On/Off                                          | 19 |  |  |  |
|    | 2)                       | Changing Camera Modes                                 | 19 |  |  |  |
|    | 3)                       | Magnification                                         | 20 |  |  |  |
|    | 4)                       | Changing the Color Mode                               | 21 |  |  |  |
|    | 5)                       | Contrast                                              | 23 |  |  |  |
|    | 6)                       | LED light On/Off                                      | 24 |  |  |  |
|    | 7)                       | Finding your current Reading Position                 | 24 |  |  |  |
|    | 8)                       | Switching to and from Natural Color mode              | 25 |  |  |  |
|    | 9)                       | Freeze                                                | 26 |  |  |  |
|    | 10)                      | Focus lock                                            | 26 |  |  |  |
| 6. | Advanced features        |                                                       |    |  |  |  |
|    | 1)                       | Using the menu                                        | 28 |  |  |  |
|    | 2)                       | Color mode settings                                   | 29 |  |  |  |
|    |                          | Setting the color mode                                | 29 |  |  |  |
|    |                          | To disable color modes                                |    |  |  |  |
|    | 3)                       | Marker                                                | 31 |  |  |  |
|    |                          | Set Marker                                            | 31 |  |  |  |

|            |                       | Set Marker position and size                                          | 32  |
|------------|-----------------------|-----------------------------------------------------------------------|-----|
|            | 4)                    | OCR                                                                   | 33  |
|            |                       | OCR execution                                                         | 33  |
|            |                       | Reading/navigating recognized text.                                   | 34  |
|            |                       | OCR views                                                             | 34  |
|            |                       | OCR correction                                                        | 35  |
|            |                       | OCR Language setting                                                  | 35  |
|            | 5)                    | E-bot operating Language                                              | 36  |
|            | 6)                    | Voice Guide                                                           | 36  |
|            |                       | Voice Guide On/off                                                    | 36  |
|            |                       | TTS Volume                                                            | 36  |
|            |                       | TTS Speed                                                             | 37  |
|            |                       | TTS Pitch                                                             | 37  |
|            |                       | TTS voice                                                             | 38  |
| 7.         | Using other functions |                                                                       |     |
|            | 1)                    | Initialization                                                        | 38  |
|            | 2)                    | Information                                                           | 38  |
|            | 3)                    | Wi-Fi password change                                                 | 39  |
|            | 4)                    | Keyboard Hot keys: (Only when using PC to display and control E-bot.) | 40  |
| 8.         | Tro                   | ubleshooting                                                          | 41  |
|            | 1)                    | When the wireless controller does not work                            | 41  |
|            |                       | Check the Main body channel values                                    | 41  |
|            |                       | Checking the wireless remote control channel value                    | 41  |
| 9.         | A/S                   | S                                                                     | 42  |
| 10.        | Spe                   | ecification                                                           | 433 |
| <b>*</b> : | Smar                  | t Pad Viewer Gesture                                                  | 444 |
| <u>ж</u> I | How                   | to control                                                            | 488 |
|            |                       |                                                                       |     |

## 1. Safety Precautions

- For your safety and protection of the E-bot, please read and abide by the following important safety precautions.
- 1) Do not plug the AC adapter into a faulty electrical outlet. This is to prevent electrical shock or fire.
- 2) Do not touch the AC adapter with wet hands.
- 3) Use only the AC adapter provided with the E-bot. Using another AC adapter may damage the device. Be advised that damage caused by misuse is not covered by the warranty.
- 4) Please do not remove the power cable when the E-bot is turned on as this can damage the product.
- 5) Do not use the E-bot in a moisture-rich environment such as a bathroom, shower or a wet kitchen counter as moisture may get inside the unit and damage the components.
- 6) Do not use E-bot in extreme high or low temperatures. We recommend that you do not use this device in environments below 0°C or above 40°C, as the image may display inaccurately.
- 7) Always turn off the power before moving the product to another location.
- 8) When you press the release switch to fold the E-bot, please grip the arm and manually fold the unit. Allowing the arm to simply drop may cause impact damage to the unit.
- 9) Do not use the DC OUT at the back of the device as a power supply for devices other than authorized visual displays for E-bot as this can damage the product and/or the connected device.

- 2. Package Contents
- 1) Product
- 2) 1 Battery
- 3) Wireless remote controller
- 4) Battery for Wireless remote controller
- 5) Adapter
- 6) Cable(USB 3.0, HDMI, HDMI to DVI gender)
- 7) Carrying Case
- 8) Product Case
- 9) Earphones
- 10) User Guide
- 11) PC install program

## 3. E-bot Orientation

## 1) Product

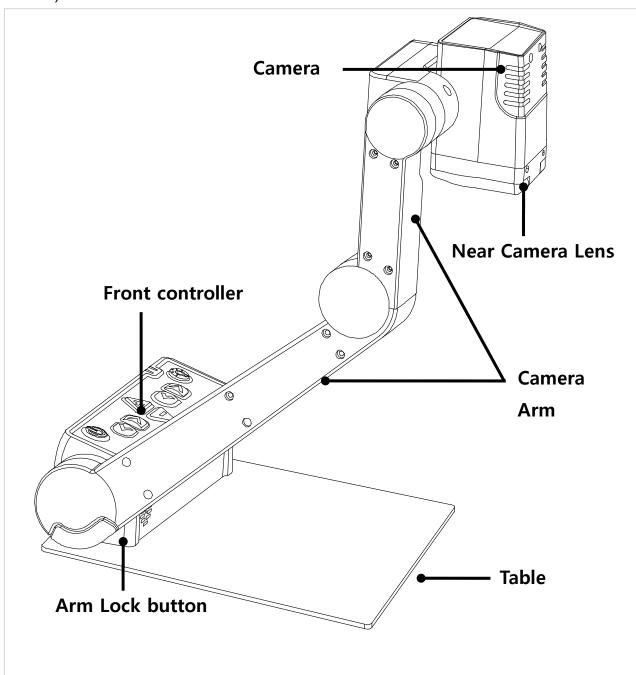

## 2) Back side of product

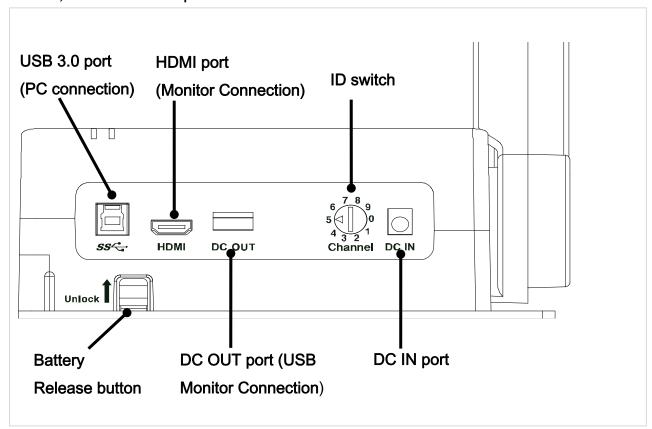

## 3) Side of product

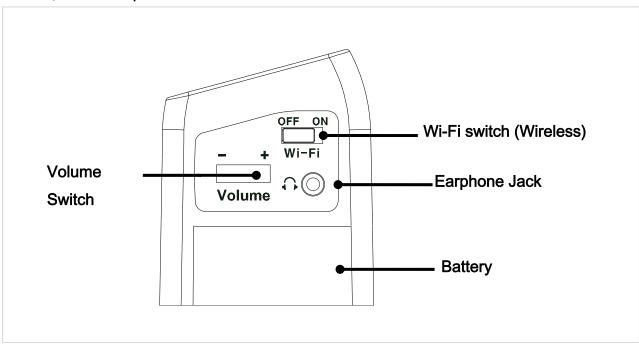

## 4) Front of product

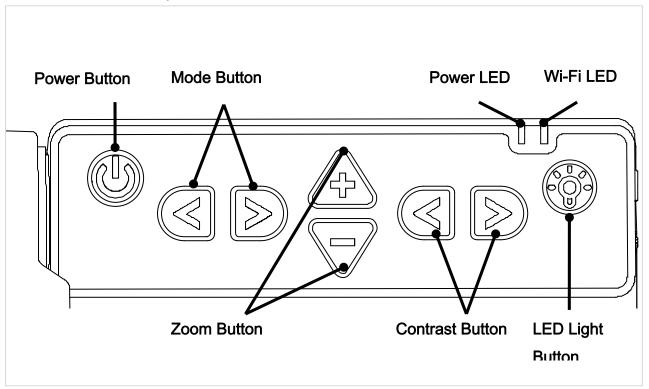

## 5) Wireless remote controller

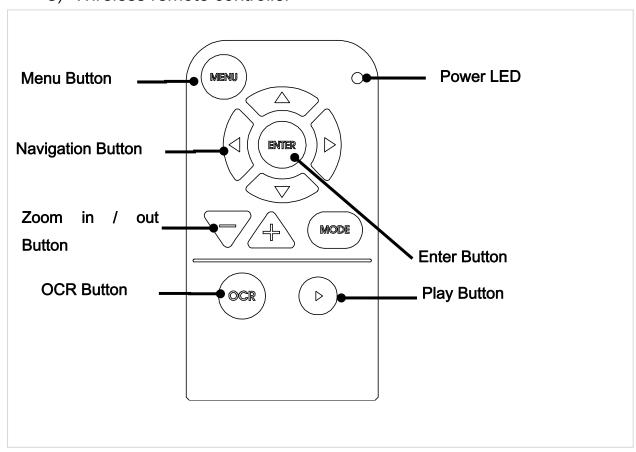

## 6) Back side of Wireless remote controller

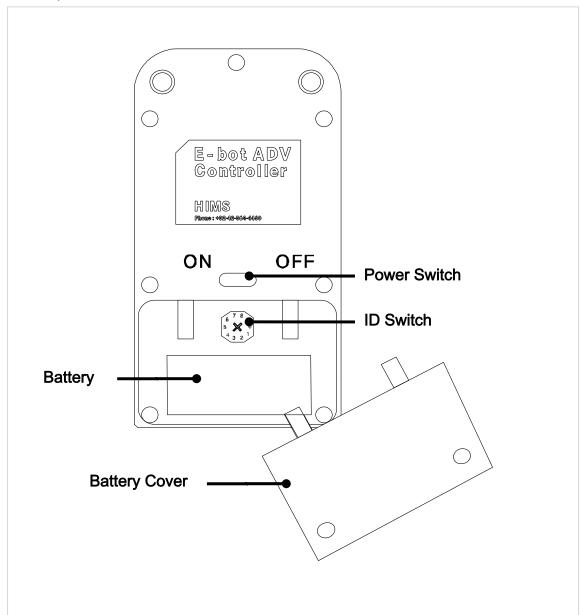

## 4. Getting Started

1) E-bot Setup

Follow the instructions below to setup the E-bot.

① Press and hold the Lock button on the left side of the E-bot. While holding the lock button, unfold the longer arm upward.

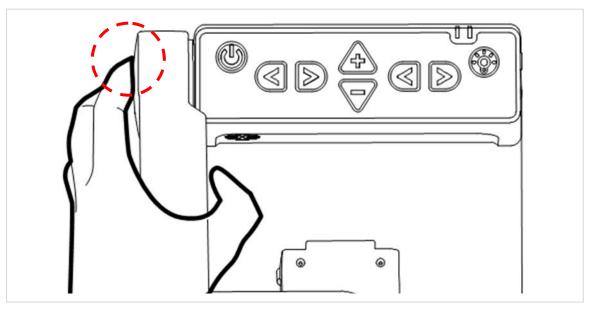

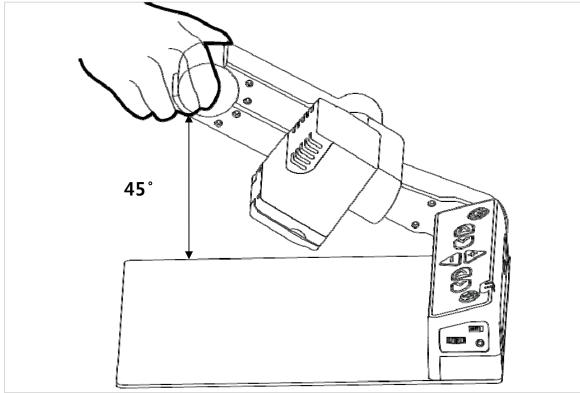

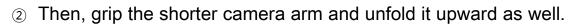

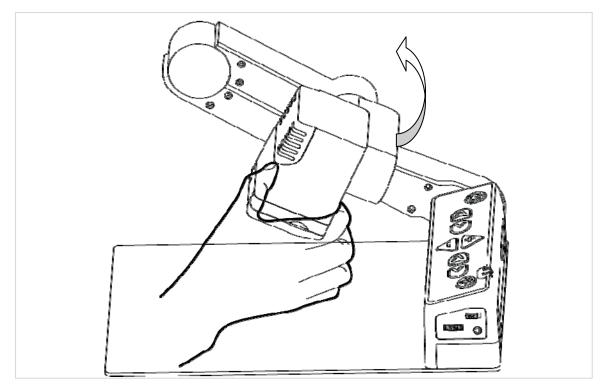

③ The setup to use E-bot is complete.

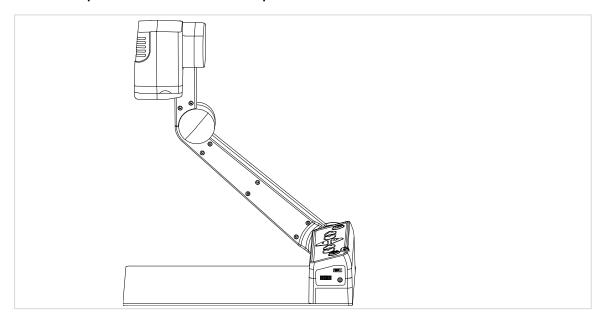

## 2) Charging

E-bot has a removable battery, allowing you to use the product without a power supply.

- When you use the E-bot for the first time or after a long period of disuse, please allow the unit to charge for more than 5 hours
  - 3) Charging via the AC Adapter

The DC jack is located on the back of the E-bot.

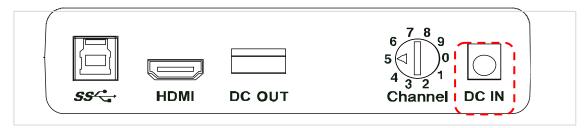

When E-bot is connected to the AC adapter, the battery is being charged. When the battery is being charged, the Power LED appears red. When the battery is fully charged, the power LED color is changed to green.

The power LED is located on the top right of the control panel of the main body. The power LED indicates status as follows:

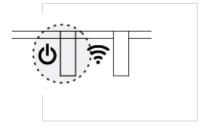

- 4) Charging via USB
- If you connect the E-bot to a computer via USB while E-bot is powered off, the E-bot's battery is charged.

When E-bot is powered on, power is no longer supplied to the battery for charging, but rather, is used for outputting video data to the PC.

5) Connecting to displays

E-bot is compatible with various types of display devices, such as desktop video monitors, laptop computers, and Apple or Android

tablets.

#### 6) Connecting a monitor (HDMI)

You can connect E-bot directly to a desktop monitor or TV via HDMI without the need for a computer or additional software as all of E-bot's programming and controls are on the main body of the unit and the wireless remote control.

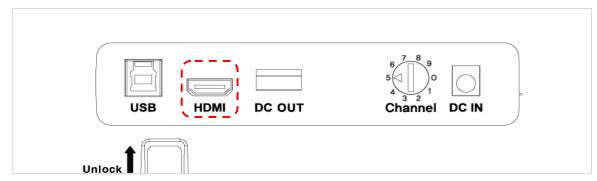

- The monitor needs an external power source even though the Ebot is connected to AC power.
- If the monitor has no HDMI port, please use the included HDMI to DVI gender adapter.
  - 7) Connecting an On-Lap monitor (DC OUT)

The On-Lap Monitor is a portable, USB powered LCD, sold separately. Because its power comes from USB, it does not require an external power source. If you connect the On-Lap Monitor's USB power cable (USB 2.0) to the DC OUT port on the back of E-bot, you can use E-bot's power to power the On-Lap monitor. Connect On-Lap's HDMI cable to E-bot's HDMI port to display E-bot's output on the On-Lap monitor.

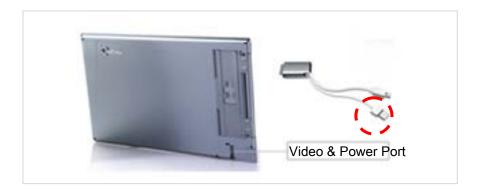

- Note: The DC OUT port is used only for connecting the On-Lap monitor. Please do not connect USB drives or other USB devices to the DC out port.
  - 8) Connecting to a PC (USB, Wi-Fi)

You can view E-bot's high-resolution image using a PC via the included USB 3.0 cable or via Wi-Fi. You can also control E-bot's functions via your PC's keyboard and/or mouse.

For instructions on controlling E-bot using a keyboard and mouse, please refer to the last section of this manual.

#### USB

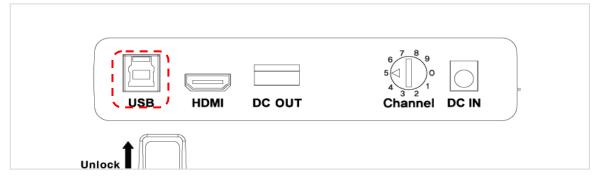

- ① Please install the E-bot Viewer program on your PC using the installation CD in your packing box.
- ② Connect the E-bot's USB 3.0 port to the USB port of your PC using the included USB 3.0 cable.
- ③ When the installation is complete, turn on the E-bot. At this point,

make sure the Wi-Fi switch is set to off. And run the E-bot Viewer on your PC. Select USB as the connection method.

If you connect E-bot to a PC which does not support USB 3.0, the enlarged image resolution is automatically adjusted to accommodate the difference in connection speed. Please note: Ebot cannot be supported on Mac computers which do not have USB 3.0 capability.

#### • Wi-Fi

E-bot can output magnified images via Wi-Fi connection to Windows PC's, Android tablets and Apple iPads. Note: Wi-fi output is not supported on Mac computers.

- ① To output to your PC via Wi-fi, install the E-bot Viewer program on your PC using the installation CD in your packing box.
- ② Set the E-bot Wi-Fi switch to ON. The Wi-Fi LED is changed to blue to indicate Wi-fi is on.

The Wi-Fi LED is located on the top right of the control panel on the main body. Wi-Fi LED status is shown as follows:

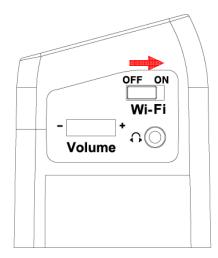

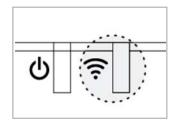

- ③ Enter the PC's wireless network connection area and connect to the E-bot network.
- When you are asked for the network key, please enter the Ebot's Wi-fi password. The default password is '00000000'.
- ⑤ Once your PC is connected to the E-bot network, Run the E-bot Viewer program on your PC, and select Wi-fi as the connection method.
- 9) Connecting to an Apple iPad or Android Tablet (Wi-Fi)
  You can view E-bot's magnified image using an Apple iPad or
  Android tablet using a Wi-Fi connection. E-bot's functions can then
  be operated via the tablet's touch screen.
- ① To view and operate E-bot via your tablet, please connect to the Apple or Android app store, and install the E-bot Viewer application.
- ② When the installation is complete, turn on the E-bot. Then turn on the Wi-Fi switch on the right side. Once Wi-Fi is turned on, the Wi-Fi indicator light on the main body appears blue.

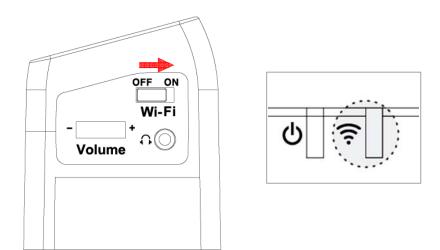

③ Be sure Wifi is on on your tablet, then select and connect to "Ebot" from the Wi-Fi networks list.

- ④ Connecting to E-bot requires a network key. By default, it is "0000000". Enter the network key and connect as you would normally connect to a Wi-fi network on your tablet.
- ⑤ Run the E-bot Viewer app on your tablet, and make sure that the image is displaying correctly.
- Note: In the E-bot's options menu, you can change the Wi-Fi password.

#### 5. Basic Functions of E-bot

#### 1) Power On/Off

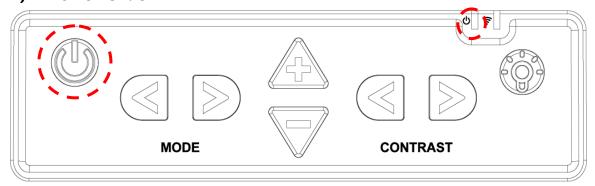

Press and release the power button on the E-bot's main body to power the unit on or off.

When the power is turned on, press and hold the power button for more than 2 seconds, the unit powers off. If you do not intend to use E-bot for a long period of time, please power it off.

Note: If the E-bot is in the folded position, it cannot be powered on.

## 2) Changing Camera Modes

E-bot has two camera modes; near viewing mode and distance viewing mode. The camera mode can be changed by rotating the camera.

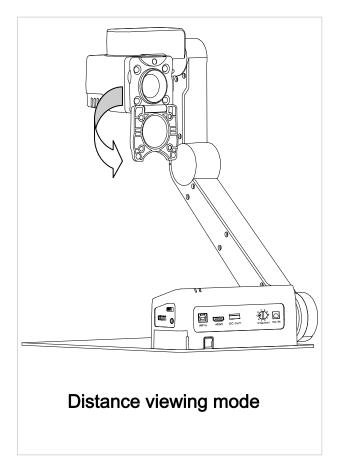

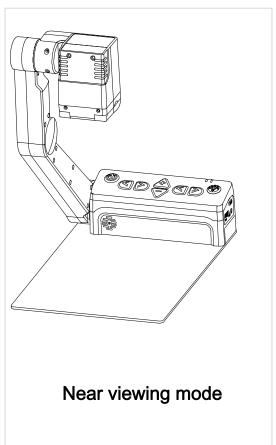

Flipping down the close-up lens switches to distance viewing mode. Flip the close-up lens closed to switch back to near viewing mode.

Magnification, color mode, and function settings for each mode are saved separately. So when switching the camera mode, the settings are automatically changed to the settings you last used for that mode.

## 3) Magnification

You can change the magnification level to suit your visual needs and the size of the print you're currently reading.

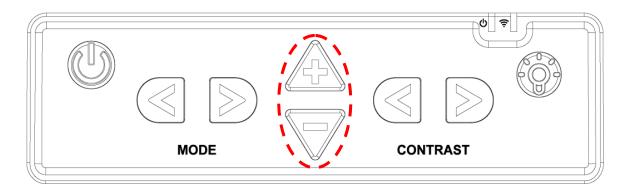

Press the Zoom In button (+) to increase the magnification level. Press the Zoom Out button (-) to decrease the magnification level. As you press and hold either of these buttons, the magnification level is adjusted continuously.

The zoom in / out buttons on the wireless controller are located as shown below:

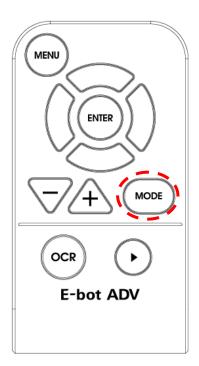

## 4) Changing the Color Mode

You can change the color of the text and/or background on the screen to accommodate your visual needs in regards to text type and your visual condition.

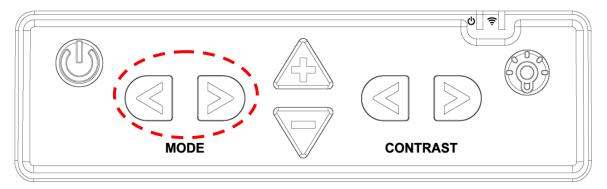

Press the Previous color button to change to the previous color mode. To change to the next color mode, press the next color button.

You can also use the Mode button on the wireless controller to cycle through the color modes.

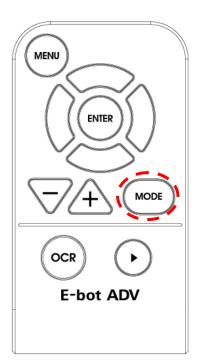

There are 7 color modes provided by default:.

- 1. Natural Color Mode
- 2. White text / black background
- 3. Black letters / white background
- 4. Black and White (Gray)
- 5. Yellow letters / black background

- 6. Yellow letters / blue background
- 7. Green letters / black background

#### 5) Contrast

Due to variations in paper type, text type and color and the background color of documents or books that you are reading, you may need to adjust the contrast to read the documents or books clearly.

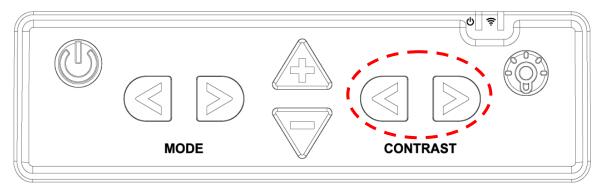

You can adjust contrast by using the Contrast Increase/Decrease buttons on the control panel on the main body.

Or press the Enter button and Zoom In/Out button simultaneously on the wireless controller.

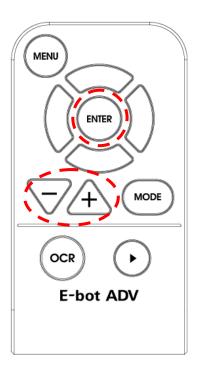

#### 6) LED light On/Off

In the near view mode, the built-in light is automatically turned on to ensure a clear image. E-bot contains a sensor to detect the amount of illumination in your current surroundings, and lighting is automatically adjusted according to the ambient brightness.

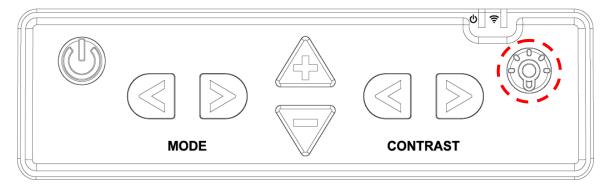

Press the LED button to turn the lights on or off. When viewing glossy objects, please turn off the LED light to avoid glaring.

- If you turn the power off, when you turn it back on, the LED light is automatically turned off.
- When using distance view mode, the LED light is not turned on.

## 7) Finding your current Reading Position

Use the Find location function, to find the position of the magnified text you are currently reading in relation to the document placed on the reading plate or the presentation screen or whiteboard you are viewing from a distance.

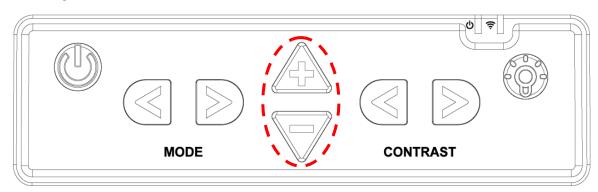

Press and hold the Zoom in button and Zoom out together, the magnification level is reduced back to normal and a red cross appears in the center of the display to assist your orientation so that you can locate the placement of the text in relation to the whole document.

Release both the Zoom in and Zoom out buttons, and the magnification level returns to the rate you were using before pressing the Zoom buttons.

Use the following key combination on the wireless controller to find your reading location:

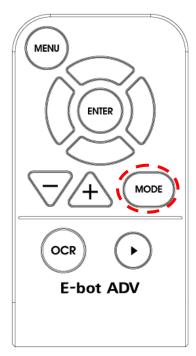

## 8) Switching to and from Natural Color mode

The E-bot allows you to alternate between Natural color mode and your current color mode setting. Press the Color Mode button on the wireless remote control for more than 2 seconds to switch between Natural Color Mode and your current color mode setting.

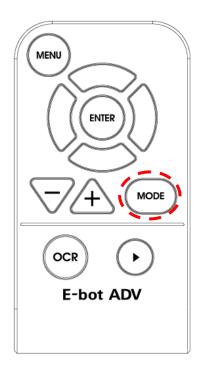

## 9) Freeze

Press and release the Play/Pause button to take a still shot.

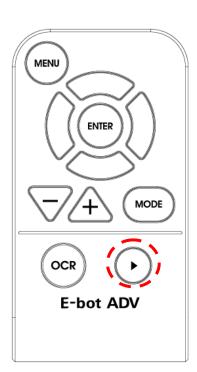

Press the Play/Pause button again to release the still shot and return to the live camera mode.

## 10) Focus lock

By default, E-bot uses automatic focus. However, if you're writing under the camera or doing something else on which you don't want the camera to focus, you can use the Focus lock to lock the focus on the text rather than allowing the auto focus to follow your hand or pen.

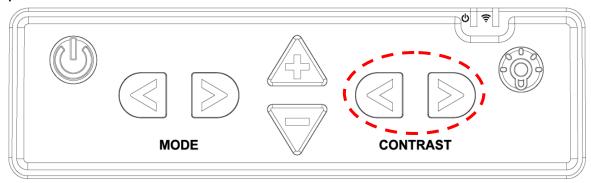

Press both the Contrast Increase button and Contrast Decrease button on the top of the main body.

Or press the Enter button on the wireless controller for more than 2 seconds.

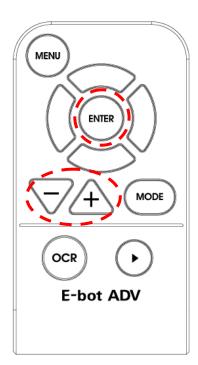

When focus lock is activated, the Focus Lock icon is displayed on the screen.

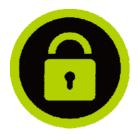

Focus is unlocked automatically when the camera is switched from Distance view mode to near view mode or powering off when focus is locked.

### 6. Advanced features

1) Using the menu

You may change many of the E-bot's settings via the Options menu. Use the menu in the manner described below:

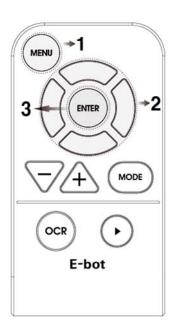

- 1. Menu button: 1) Open Menu
  - 2) Select item
  - 3) Close Menu
- 2. Up/down button: Move between items
  Right/Left button: Change setting values
- 3. Enter Menu: Select item
- ① Menu: Press the menu button on the wireless controller, and a menu window pops up on the left side of the screen.
- ② Tabs: The Menu consists of two tabs, 'Options' and 'OCR'. You can set the options related to magnification functions in the

'Options' tab, and can set the options related to OCR functions in the 'OCR' tab.

You can move between the Tabs using the Right and Left buttons.

- ③ Move between options: You can move through options in a tab using the Up and Down buttons. To select an Item, press the Enter button.
- Moving back a level: to move back a level in the menu structure, press the menu button.
- ⑤ Closing the Menu: To close the menu, press the menu button from the top level of the menu structure.

#### 2) Color mode settings

You can set the color mode to best accommodate your visual condition or the material you are reading. You can also disable color modes that are not useful to you.

### Setting the color mode

- You can change to the frequently-used color except for Natural color mode. Up to 7 color modes can be set on the options setting.
  - ① Bring up the menu while using the view in which you want to change (for instance, if you bring up the menu while using the near view, the color mode of the near view is changed)
  - ② You can modify the color modes by choosing the "Color Mode" setting in the Options tab of the menu.
  - ③ You can modify any of the color modes numbered 1 to 7. Select the mode you want to set.

The text Letter Color is displayed on the screen. Select the color of the text using the left and right arrows

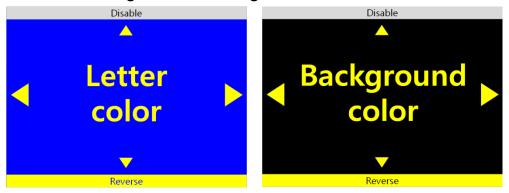

- \* The text color and background color being displayed are exchanged when the [Reverse] button is pressed.
- ⑤ Select the Background color when you have finished selecting the text color. Use the same method as when setting the letter color..
  - \* If Grayscale is chosen when selecting the Letter color, the Color setting mode is exited without selecting a Background color.

#### To disable color modes

You can disable color modes that are not useful to you so that you may cycle through useful color modes more quickly.

- ① Bring up the Menu, go to the Options tab, then select "Set color mode".
- 2 Select one of the color modes numbered 1 to 7.
- If you press the Up arrow key when "Letter color" is displayed, a window appears asking whether to disable the current Color mode. Choose 'Yes' to disable the Color mode or 'No' to cancel.

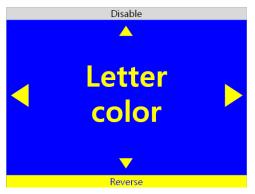

[A window asking whether to disable Color mode]

When you have made your selection, you are returned to the menu.

#### 3) Marker

The Marker helps you to focus on the text that you are reading by narrowing the display area with window markers or by underlining the sentence that you are reading.

#### Set Marker

There are 4 kinds of markers; Horizontal Line Marker, Vertical Line Marker, Horizontal Window Marker and Vertical Window Marker.

Horizontal Line Marker

ABCDEFGHUKLMNOPQR
ABCDEFGHUKLMNOPQR
ABCDEFGHUKLMNOPQR
ABCDEFGHUKLMNOPQR

Vertical Line Marker

ABCDEFGHI KLMNOPQR
ABCDEFGHI KLMNOPQR
ABCDEFGHI KLMNOPQR
ABCDEFGHI KLMNOPQR

Horizontal Window Marker

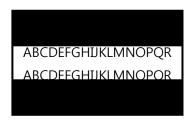

#### Vertical Window Marker

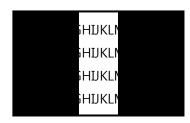

- ① Bring up the Menu, select "Options" then select "Marker".
- ② Next, select the marker type; 'Horizontal line marker', 'Vertical line marker', 'Horizontal window marker', 'Vertical window marker'. A check mark appears next to the selected marker.
- ③ After you have chosen the marker setting, the selected marker is displayed on the screen and you are returned to the Menu again.
  - \* Select the marker setting from the menu again to disable the marker.

## Set Marker position and size

You can adjust the size of the window marker and location of the line marker.

- ① Bring up the Menu and select "Options" then "Marker".
- ② If the line marker is selected, , the "Adjust location of marker" item appears. If the window marker is selected, the "adjust size of window marker" option appears. Select the relevant marker setting.
- 3 Use the arrow keys to adjust location or size.

- ④ Press Enter, and the setting is saved and you are returned to the menu.
- Note: markers cannot be used in OCR mode.

#### **4)** OCR

Recognizes text under the camera when using near view mode and reads it aloud with built-in text-to-speech voices.

#### OCR execution

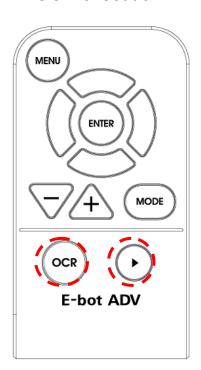

- · OCR button : OCR execution

When using near view, the image freezes when the OCR button is pressed. The text displayed on the frozen screen is recognized then read aloud using the internal TTS voices.

While recognition is being performed, a message indicating recognition is in progress appears. Please do not perform other functions while recognition is in progress. Press the Play/Stop button to stop and start reading text aloud, if the Play/Stop button is pressed after text reading has completed, reading will start again from the beginning of the text.

Press the OCR button again to exit the OCR function and return to live camera mode.

- If the magnification level is changed during viewing of recognized text, the magnification level is changed. However, if the the OCR view is set to image, the magnification level cannot be adjusted below the magnification level that was set when OCR was first played.
- You may change the Color mode when viewing an OCR scan.
  The available color modes are the same as those available in near view mode.

#### Reading/navigating recognized text.

Press the Right arrow key to move to the next sentence.

Press the Left arrow key to move to the previous sentence.

Press the Down arrow key to move to the next paragraph.

Press the Up arrow key to move to the previous paragraph.

Navigate to the place where you want to begin reading text aloud and press the Play/Stop button to begin reading at that point.

#### OCR views

You may display OCR results as either an image, or as recognized text.

① Bring up the Menu then press the Right arrow key to move to the

OCR tab and select "OCR View".

- ② There are 4 options for displaying OCR results. , The current setting is indicated with a check mark. Select your desired view for OCR results.
  - ✓ Image : Displays scanned image, highlights word beingread aloud.
  - ✓ Whole text : Extracts recognized text and shows it on the screen.
  - ✓ Line : Extracts recognized text and shows the line currently being read aloud..
  - ✓ Word : Extracts recognized text and shows each wordas it
    is read aloud on the screen.

#### OCR correction

The deskew function corrects the orientation of the text to the horizontal if it is not aligned correctly for more accurate text recognition. You can turn this option on or off.

- ① Bring up the Menu, and press the right arrow key to move to OCR tab, then "OCR Correction". Select the "Deskew" item.
- ② If the check box is checked Deskew is on. If it is not checked, Deskew is off.
- ③ Press enter to change the setting.

## OCR Language setting

This feature distinguishes and recognizes up to 3 different languages even if they are mixed on the screen.

① Bring up the Menu and press the Right arrow to move to the

OCR tab. Then, select the OCR language setting.

- ② Select the language you want to add. E-bot can recognize up to 3 languages simultaneously. Note: the base language cannot be unchecked.
- Language recognition is distinguished by paragraph if the selected language is based on Alphabet.

#### **5)** E-bot operating Language

You can change the basic language E-bot uses for its voice guide and menu system.

- ① Bring up the Menu and select "Language" from the 'Options' tab.
- ② Navigate to the language you wish to use with the Up and Down arrows, and press the Enter key on your chosen language.

## .

#### 6) Voice Guide

This option determines whether E-bot speaks as you navigate menus or press buttons.

#### Voice Guide On/off

- ① Bring up the Menu and select "Voice guide" from the 'Options" tab
- ② If the checkbox is checked, the voice guide is on; if it is not checked, voice guide is Off. Press the Enter button to change the setting.

#### TTS Volume

You can adjust the volume of the TTS voice in two ways.

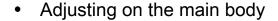

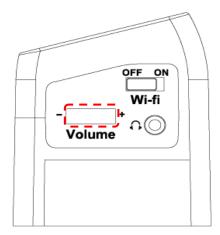

- ① E-bot's volume dial is located on the right side of the body.
- ② Turn the dialaway from you, and the volume is increased, turn the dial toward you, and the volume is decreased.
  - · Adjusting in the menu
- ① Bring up the Menu, and select "Volume" in the "OCR" tab
- ② You can select from 14 volume levels. Use the Left and Right arrows to choose your desired volume level, then press Enter to save the settings. You can Mute the volume by setting the level to 0.

## TTS Speed

The TTS speed setting controls both the speed of the guide voice as well as the OCR reading voice.

- ① Bring up the Menu, and select "TTS speed" from the OCR tab.
- ② The TTS speed is adjustable using 14 levels. Use the Left and Right arrows to adjust the speed of the TTS then press Enter to save the setting.

#### TTS Pitch

You can adjust the TTS voice pitch.

- ① Bring up the Menu, and select "TTS pitch" from the "OCR" tab.
- ② The TTS pitch can be adjusted among 14 levels. Use the Left and Right arrows to control the pitch of the TTS then press Enter to save the setting.

#### TTS voice

Use this setting to select the gender of the voice.

- ① Bring up the Menu and Select "TTS type" from the "Options" tab.
- ② Use the Left and right arrows to select voice betweenmale and female.

## 7. Using other functions

#### 1) Initialization

- ① Set the settings back to the factory defaults.
- ② Bring up the Menu and Select "Initialization" from the "Options" tab.
- ③ You can initialize settings in the "Options" tab, in the "OCR" tab, or initialize all settings.
  - ✓ Initialize Options: Initialize settings in the Options tab of the Menu.
  - ✓ Initialize OCR: Initialize settings in the OCR tab of the Menu.
  - ✓ Initialize all settings: Initialize all settings including options tab and OCR tab settings.

#### 2) Information

Use this option to check general information about the E-bot.

- ① Bring up the Menu and select "Information" from the "Options" tab.
- ② Here, you can check the following information about E-bot:.
  - ✓ Software version
  - ✓ Products serial number
  - ✓ Remaining battery
  - √ Wi-Fi AP
  - ✓ Information of wireless remote control

#### 3) Wi-Fi password change

An eight -digit number is needed to connect E-bot to Wi-Fi using an iPad, Android tablet or PC. The default password is 00000000. To change the password, follow the instructions below:

- ① Bring up the Menu and select "Wi-Fi password change" in the "Options" tab.
- ② A window asking for the current password appears. Input the password using the virtual keyboard on the screen. Use the arrow keys to navigate to the character you want to type, and the Enter button to input the character. Input the current password and press Enter on the virtual keyboard.
- ③ A window asking for the new password appears. Input the 8-digit password in the manner described above.
- ④ A window asking you to reconfirm the password to change appears. Input the new password again.
- ⑤ When you have finished the above steps, the new password is set.

**4)** Keyboard Hot keys: (Only when using PC to display and control E-bot.)

When using the E-bot Viewer application on your PC to display and control E-bot, you can use your keyboard and mouse to control e-bot's functions.

Users can even define the hotkeys to use E-bot more conveniently for them.

- ① Bring up the Menu and select "Hotkey change" in the "Options" tab.
- ② A list of hot keys is displayed. Select one of the hot keys in the list.

## 8. Troubleshooting

1) When the wireless controller does not work

The main body and the connected controller's channel setting value must be set the same for the controller to operate E-bot properly. If there are two or more E-bots in the same place, settings must be set differently, so that the controllers do not control the wrong E-bot, etc.

- Check the Main body channel values
  - ① Please check the channel values on the rear of the Main body. An Arrow is pointing to the number currently set.

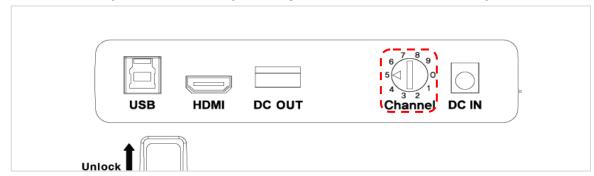

- Checking the wireless remote control channel value
  - ② Remove the battery cover from the back of the remote control.
  - ③ Check the channel setting switch. It can set the channel values as shown in the below picture. Make sure it is set to the same channel value as the one shown on the main body of your E-bot. If the channel value is different, please use (-) a screw driver or your fingernail to change the setting.

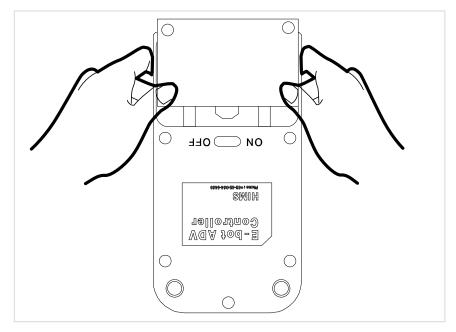

\* Changing the battery of the wireless controller, if the wireless controller does not operate even though the channel value is the same, please change the battery in the wireless controller.

## 9. A/S

Manufacturer: HIMS International

Manufacturer Address: 174 Gajeong-ro, Yuseong-gu,

Daejeon, Korea 305-350

E-mail: sale@himsintl.com

Phone Number: 042-864-4601

FAX: 042-864-0133

# 10. Specification

| Camera                | HD, 60fps                                                                                                 |  |  |  |  |  |
|-----------------------|----------------------------------------------------------------------------------------------------|--|--|--|--|--|
| Video output          | Wi-Fi : Android Tablet, iPad, Windows PC USB3.0 : Windows PC & MAC USB2.0 : Windows PC HDMI : TV, Monitor |  |  |  |  |  |
| Distance Viewing      | Supported                                                                                                 |  |  |  |  |  |
| Magnification rate    | 9.7"(Tablet): 0.8x ~ 35x<br>13.3"(Monitor): 1.2x ~54x<br>24"(Monitor): 2.2x ~ 97x                         |  |  |  |  |  |
| Color modes           | 8 modes (7 modes are user-definable from color pallet and enable/disable modes independently)             |  |  |  |  |  |
| Contrast Supported    |                                                                                                    |  |  |  |  |  |
| Marker(Line/Window)   | Supported                                                                                                 |  |  |  |  |  |
| Focus Lock            | Supported                                                                                                 |  |  |  |  |  |
| Find reading location | Supported                                                                                                 |  |  |  |  |  |
| Still image           | Supported                                                                                                 |  |  |  |  |  |
| OCR                   | Supported                                                                                                 |  |  |  |  |  |
| LED Light             | * Support only Near view mode  * Automatic brightness control                                             |  |  |  |  |  |
| Battery               | Rechargeable Lithium Ion battery  More than 4 hours battery life                                          |  |  |  |  |  |
| Size                  | Folded: 315mm(H) x 215mm(W) x 99mm(D) Unfolded: 315mm(H) x 215mm(W) x 369mm(D)                            |  |  |  |  |  |
| Weight 2.3kg / 5.0lbs |                                                                                                    |  |  |  |  |  |

## Smart Pad Viewer Gesture

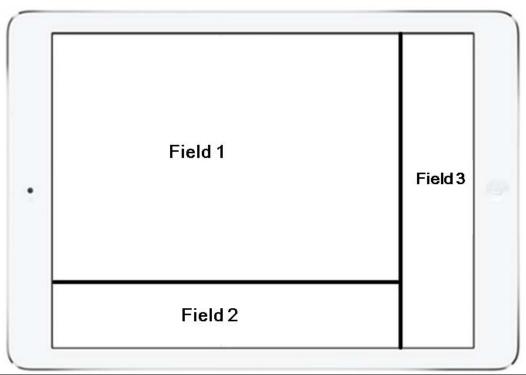

| Functions     | Smart Pad                                        |
|---------------|--------------------------------------------------|
| runctions     | Gesture                                          |
| Zoom In       |                                                  |
|               | (Field 1) Move fingers away from each other      |
| Zoom Out      |                                                  |
|               | (Field 1) Pinch fingers towards each other       |
| Find Position | (Field 2) Two-finger one-tap more than 2 seconds |

| Next color mode                 | (Field 2) One-finger flick to right |
|---------------------------------|-------------------------------------|
| Previous color mode             | (Field 2) One-finger flick to left  |
| Switch to<br>Natural Color Mode | (Field 2) Two-finger double-tap     |
| Contrast Up                     | (Field 3) One finger flick to up    |
| Contrast Down                   | (Field 3) One finger flick to down  |
| Freeze                          | (Field 1) One finger Double-tap     |

|      |                   | 0                                                             |  |  |  |  |  |
|------|-------------------|---------------------------------------------------------------|--|--|--|--|--|
|      | OCR Execution     |                                                               |  |  |  |  |  |
|      |                   | (Field 2) One finger Tap for more than 2 seconds              |  |  |  |  |  |
|      |                   | (Held 2) One Hilger lap for more than 2 seconds               |  |  |  |  |  |
|      | OCR Play/ Pause   |                                                               |  |  |  |  |  |
|      |                   | (Field 1) One finger Double-tap                               |  |  |  |  |  |
|      | Move<br>Sentence  |                                                               |  |  |  |  |  |
| OCR  |                   | (Field 1) One finger flick to left or to right                |  |  |  |  |  |
|      | Move<br>paragraph |                                                               |  |  |  |  |  |
|      |                   | (Field 1) One-finger flick up or down                         |  |  |  |  |  |
|      | OCR Exit          |                                                               |  |  |  |  |  |
|      |                   | (Field 2) One finger Tap for more than 2 seconds              |  |  |  |  |  |
|      | OCR mode          |                                                               |  |  |  |  |  |
|      | ↔ Camera          |                                                               |  |  |  |  |  |
|      | Preview           | (Field 2) In OCR mode, Two-finger one-tap more than 2 seconds |  |  |  |  |  |
| Menu | Open              | (Field 2) In OCR mode, Two-finger one-tap more than 2 seconds |  |  |  |  |  |

|                | One finger Tap on the left end of the scree | en and flick to right             |
|----------------|---------------------------------------------|-----------------------------------|
| Moving tap     | One finger Tap on the tap                   |                                   |
| Move an item   | One finger Tap on the wanted item           |                                   |
| Select / Set / |                                             | קץ                                |
| Enter the sub- | One finger Tap on the wanted item           | ر <sup>ب</sup> ی                  |
| item           |                                             | \ 7                               |
| Save           | One finger Tap on the confirm icon          |                                   |
| Cancel / Exit  | One finger Tap on the cancel icon           |                                   |
| Close          | One finger Tap on the right end of the scr  | <b>)</b><br>een and flick to left |

# How to control

|       |              | How to Control                                       |                   |          |                                         |                                          | Additional                         |
|-------|--------------|------------------------------------------------------|-------------------|----------|-----------------------------------------|------------------------------------------|------------------------------------|
| Fea   | Features     |                                                      | Remote Controller | Keyboard | Mouse                                   | Touchpad                                 | Descriptio<br>n                    |
|       | Power On     | Power<br>BTN<br>shortly<br>(when<br>power<br>is off) |                   |          |                                         |                                          | It takes<br>around 45              |
| Power | Power Off    | Hold Power BTN over 3 second                         | X                 | X        | х                                       | х                                        | seconds to<br>boot E-bot<br>up     |
| Sleep | Sleep mode   |                                                      | х                 | X        | х                                       | х                                        | Enter/Release<br>the Sleep<br>mode |
| Light | Light On/Off |                                                      | х                 | х        | х                                       | х                                        | Only in Near<br>View mode          |
| Zoom  | Zoom In      | Zoom<br>In BTN                                       | Zoom In BTN       | [+]      | Wheel scroll up<br>(click Left click to | <b>Move fingers</b> away from each other | Continuous zoom                    |

|               | Zoom<br>Out                           | Zoom<br>Out<br>BTN                            | Zoom Out BTN                                 | [-]                                             | stop zooming in)  Wheel scroll down  (click Left click to stop zooming out) | Pinch fingers towards each other                                       | Continuous<br>zoom                                                 |
|---------------|---------------------------------------|-----------------------------------------------|----------------------------------------------|-------------------------------------------------|-----------------------------------------------------------------------------|------------------------------------------------------------------------|--------------------------------------------------------------------|
|               | Find<br>Position                      | Zoom in BTN +Zoo m out BTN                    | Zoom In BTN<br>+Zoom Out BTN                 | <b>Ctrl + [f]</b><br>need to be kept<br>holding | x                                                                           | Two-finger one-tap on the bottom of the screen for more than 2 seconds | Toggle between "Current zoom position" and "Minimum zoom position" |
| Color<br>Mode | Mode<br>changes                       | Previo us Color Mode BTN/ Next Color mode BTN | Color Mode BTN                               | [m]/ [Shift]+[m]                                | <b>Left click</b> shortly                                                   | One-finger flick<br>to right on the bottom                             | Changes in<br>the stored<br>order                                  |
|               | Switch to<br>Natural<br>Color<br>Mode | х                                             | Hold the <b>Color Mode BTN</b> for 2 seconds | [n]                                             | х                                                                           | Two-finger double-<br>tap on the bottom                                | Toggle<br>between<br>"Natural<br>color mode"                       |

|           |                          |                                  |                                                                  |                                                                  |                                                                  |                                                                  | and "previous color mode"                |
|-----------|--------------------------|----------------------------------|------------------------------------------------------------------|------------------------------------------------------------------|------------------------------------------------------------------|------------------------------------------------------------------|------------------------------------------|
|           | Set Color<br>Mode        | х                                | Menu>Options<br>>Set Color Mode                                  | Menu>Options<br>>set Color mode                                  | Menu>Options<br>>set Color mode                                  | Menu>Options<br>>set Color mode                                  | Color modes<br>from 1 to 7<br>can be set |
|           | Reverse<br>Color<br>Mode | х                                | Menu>Options>Set Color Mode>select color mode want to change>[↓] | Menu>Options>Set Color Mode>select color mode want to change>[↓] | Menu>Options>Set Color Mode>select color mode want to change>[↓] | Menu>Options>Set Color Mode>select color mode want to change>[↓] |                                          |
|           | Disable<br>Color<br>Mode | х                                | Menu>Options>Set Color Mode>select color mode want to change>[†] | Menu>Options>Set Color Mode>select color mode want to change>[↑] | Menu>Options>Set Color Mode>select color mode want to change>[↑] | Menu>Options>Set Color Mode>select color mode want to change>[↑] |                                          |
| Contract  | Contrast<br>Up           | Increas<br>e<br>contra<br>st BTN | Enter BTN + Zoom In<br>BTN                                       | [c] or [†]                                                       | Menu>Options<br>>select Contrast                                 | One finger Tap on right end of the screen and flick to up        |                                          |
| Contrast  | Contrast<br>Down         | Decrea<br>se<br>contra<br>st BTN | Enter BTN + Zoom<br>Out BTN                                      | <b>[Shift]+[c]</b> or [↓]                                        | Menu>Options<br>>select Contrast                                 | One finger Tap on right end of the screen and flick to down      |                                          |
| Freeze (  | Freeze On / Off          |                                  | Play/Pause BTN                                                   | [Space]                                                          | х                                                                | One finger Double-<br>tap                                        |                                          |
| Focus Loc | k On / Off               | Increas                          | Hold the Enter BTN                                               | [Ctrl] + [l]                                                     | Menu>Options                                                     | Menu>Options                                                     | Only in Near                             |

|        |                    | e contra st BTN + Decrea se contra st BTN | for<br>2 seconds                                                     |                                                                     | >select Focus lock                                                   | >select Focus lock                                                   | View mode                                                                                        |
|--------|--------------------|-------------------------------------------|----------------------------------------------------------------------|---------------------------------------------------------------------|----------------------------------------------------------------------|----------------------------------------------------------------------|--------------------------------------------------------------------------------------------------|
| Marker | Set Marker         | x                                         | Menu>Options<br>>Marker                                              | Menu>Options<br>>Marker>select Marker                               | Menu>Options<br>>Marker>select Marker                                | Menu>Options<br>>Marker>select Marker                                | Select between the Horizontal / Vertical Line marker and the Horizontal / Vertical Window marker |
|        | Marker<br>Position | Х                                         | (When Marker is set)  Menu>Options  >Marker>Set line  maker position | (When Marker is set)  Menu>Options >Marker>Set line  maker position | (When Marker is set)  Menu>Options  >Marker>Set line  maker position | (When Marker is set)  Menu>Options  >Marker>Set line  maker position | *Set the<br>location of<br>Line marker                                                           |
|        | Marker<br>Size     | х                                         | (When Marker is set)  Menu>Options >Marker>Set window                | (When Marker is set)  Menu>Options >Marker>Set window               | (When Marker is set)  Menu>Options >Marker>Set window                | (When Marker is set)  Menu>Options >Marker>Set window                | *Set the size<br>of Window                                                                       |

|      |                                    |   | marker size                                          | marker size                           | marker size                             | marker size                                                     | marker                                                                         |
|------|------------------------------------|---|------------------------------------------------------|---------------------------------------|-----------------------------------------|-----------------------------------------------------------------|--------------------------------------------------------------------------------|
|      | Open                               | х | Menu BTN                                             | [Ctrl] + [M]                          | Right click                             | One finger Tap on the left end of the screen and flick to right | -                                                                              |
| Menu | Moving<br>tap                      | х | Left (BTN), Right (BTN) (In the top-level menu item) | (In the top-level menu item) [←], [→] | <b>Left click</b><br>on the wanted item | One finger Tap<br>on the tap                                    | *Move between Main Category of menu item. *Two kinds of tabs: 'Options', 'OCR' |
|      | Move an item                       | х | Up (BTN), Down<br>(BTN)                              | [↑], [↓]                              | <b>Left click</b> on the wanted item    | One finger Tap on the wanted item                               | Move between the items at the same level                                       |
|      | Select / Set / Enter the sub- item | Х | Enter BTN                                            | [Enter]                               | <b>Left click</b> on the wanted item    | One finger Tap on the wanted item                               | -                                                                              |
|      | Cancel /<br>Exit                   | Х | Menu BTN                                             | [Back space] or ESC                   | <b>Left click</b> on the 'Exit' item    | One finger Tap<br>on the 'Exit'                                 | -                                                                              |

|     | Close              | Х | Menu BTN (In the top-level menu item)                | (In the top-level menu item)  [Back space] or [ESC] | Left click on the 'Exit' item  (In the top-level menu item) | One finger Tap on the right end of the screen and flick to left | -                                           |
|-----|--------------------|---|------------------------------------------------------|-----------------------------------------------------|-------------------------------------------------------------|-----------------------------------------------------------------|---------------------------------------------|
|     | OCR<br>Execution   | х | OCR BTN                                              | [0]                                                 | Wheel click                                                 | One finger Tap on the bottom for more than 2 seconds            | Execution / Play the OCR program            |
|     | OCR Play/<br>Pause | Х | Play/Pause BTN                                       | [Space]                                             | х                                                           | One finger Double-<br>tap                                       | -                                           |
|     | Move<br>Sentence   | х | Left BTN/Right BTN                                   | [←], [→]                                            | х                                                           | One finger flick to<br>left or to right                         | -                                           |
|     | Move<br>paragraph  | х | Up BTN/Down BTN                                      | [†],[↓]                                             | х                                                           | One-finger flick up<br>or down                                  | -                                           |
| OCR | OCR<br>Correction  | x | Menu>OCR>OCR correction>Correct Angle or Perspective | Menu>OCR>select OCR correction                      | Menu>OCR>select OCR correction                              | Menu>OCR>select OCR correction                                  | Angle correction and Perspective correction |
|     | OCR Exit           | х | OCR BTN or Menu<br>BTN                               | [ESC]                                               | Х                                                           | One finger Tap on the bottom for more than 2 seconds            | Exit the OCR / Switch to the Real View mode |
|     | OCR View           | х | Menu>OCR>                                            | Menu>OCR>select<br>OCR View                         | Menu>OCR>select<br>OCR View                                 | Menu>OCR>select<br>OCR View                                     | Choosing<br>among<br>Image, Full            |

|                | OCR<br>Language<br>Setting | x                         | Menu>OCR>OCR<br>language              | Menu>OCR>select OCR language setting                   | Menu>OCR>select OCR language setting              | Menu>OCR>select<br>OCR language setting           | text, Line and Word Up to 3 languages can be recognized at the same |
|----------------|----------------------------|---------------------------|---------------------------------------|--------------------------------------------------------|---------------------------------------------------|---------------------------------------------------|---------------------------------------------------------------------|
|                | Voice<br>Guide<br>On/Off   | х                         | Menu>Options >Voice guide On/Off      | Menu>Options >select Voice guide On/Off                | Menu>Options >select Voice guide On/Off           | Menu>Options >select Voice guide On/Off           | Set to ON/Off the Voice guide                                       |
|                | TTS Voice                  | х                         | Menu>OCR>Voice<br>settings>TTS voice  | Menu>OCR>TTS setting>TTS voice>select Male/Female      | Menu>OCR>TTS setting>TTS voice>select Male/Female | Menu>OCR>TTS setting>TTS voice>select Male/Female | Select type<br>of TTS<br>playback<br>voice                          |
| Voice<br>guide | TTS Speed                  | х                         | Menu>OCR>Voice<br>settings>TTS speed  | Menu>OCR>TTS setting>TTS speed>select TTS speed or ],[ | Menu>OCR>TTS setting>TTS speed>select TTS speed   | Menu>OCR>TTS setting>TTS speed>select TTS speed   | TTS playback<br>voice speed<br>adjustment                           |
|                | TTS pitch                  | х                         | Menu>OCR>Voice<br>settings>TTS pitch  |                                                        |                                                   |                                                   |                                                                     |
|                | Voice<br>Volume<br>Down/Up | Rotate<br>wheel<br>to the | Menu>OCR>Voice<br>settings>TTS volume | Menu>OCR>TTS setting>TTS volume>select TTS             | Menu>OCR>TTS setting>TTS volume>select TTS        | Menu>OCR>TTS<br>setting>TTS volume                |                                                                     |

|                          | left/rig ht on the right side of main body |                                           | volume                                       | volume                                       |                                              |                                                                                 |
|--------------------------|--------------------------------------------|-------------------------------------------|----------------------------------------------|----------------------------------------------|----------------------------------------------|---------------------------------------------------------------------------------|
| Menu Language<br>Setting | х                                          | Menu>Options><br>Language                 | Menu>Options><br>Language>select<br>language | Menu>Options><br>Language>select<br>language | Menu>Options><br>Language>select<br>language | Menu Settings and Guide Speech Language Settings                                |
| Wi-Fi Password<br>Change | х                                          | Menu>Options><br>Wi-Fi Password<br>Change | Menu>Options><br>Wi-Fi Password<br>Change    | Menu>Options><br>Wi-Fi Password<br>Change    | Menu>Options><br>Wi-Fi Password<br>Change    | Wi-Fi default<br>password is<br>'00000000'                                      |
| Initialize               | х                                          | Menu>Options>Initiali<br>ze               | Menu>Options>Initiali<br>ze                  | Menu>Options>Initiali<br>ze                  | Menu>Options>Initiali<br>ze                  | *Option Reset *OCR Reset *All settings Reset (Wi-Fi password will not be reset) |
| Information              | х                                          | Menu>Options                              | Menu>Options                                 | Menu>Options                                 | Menu>Options                                 | *Software                                                                       |

|  | >Information | >Information | >Information | >Information | Version   |
|--|--------------|--------------|--------------|--------------|-----------|
|  |              |              |              |              | *Serial   |
|  |              |              |              |              | number    |
|  |              |              |              |              | *Battery  |
|  |              |              |              |              | status    |
|  |              |              |              |              | *Wi-Fi AP |

#### **FCC Information to User**

This equipment has been tested and found to comply with the limits for a Class B digital device, pursuant to Part 15 of the FCC Rules. These limits are designed to provide reasonable protection against harmful interference in a residential installation. This equipment generates, uses and can radiate radio frequency energy and, if not installed and used in accordance with the instructions, may cause harmful interference to radio communications. However, there is no guarantee that interference will not occur in a particular installation. If this equipment does cause harmful interference to radio or television reception, which can be determined by turning the equipment off and on, the user is encouraged to try to correct the interference by one of the following measures:

- Reorient or relocate the receiving antenna.
- Increase the separation between the equipment and receiver.
- Connect the equipment into an outlet on a circuit different from that to which the receiver is con-nected.
- Consult the dealer or an experienced radio/TV technician for help.

#### Caution

Modifications not expressly approved by the party responsible for compliance could void the user's authority to operate the equipment.

**FCC Compliance Information :** This device complies with Part 15 of the FCC Rules. Operation is subject to the following two conditions: (1) This device may not cause harmful interference, and (2) this device must accept any interference received, including interference that may cause undesired operation

#### Information to user.

The users manual or instruction manual for an intentional or unintentional radiator shall caution the user that changes or modifications not expressly approved by the party responsible for compliance could void the user's authority to operate the equipment. In cases where the manual is provided only in a form other than paper, such as on a computer disk or over the Internet, the information required by this section may be included in the manual in that alternative form, provided the user can reasonably beexpected to have the capability to access information in that form.

#### **IMPORTANT NOTE:**

#### **IMPORTANT Safety Instruction:**

#### CAUTION

To reduce the risk of electric shock, do not remove the top cover (or the rear section). No user serviceable parts inside, refer servicing to qualified personnel.

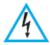

This symbol, wherever it appears, alerts you to the presence of uninsulated dangerous voltage inside the enclosure-voltage that may be sufficient to constitute a risk of sock.

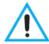

This symbol, wherever it appears, alerts you to the important operating and maintenance instructions in the accompanying literature. Please read the manual.

- 1) Read these instructions.
- 2) Keep these instructions.
- 3) Heed all warnings.
- 4) Follow all instructions.
- 5) Do not use this equipment near water.
- 6) Do not using near any heat sources such as radiators, heat resisters, stove, or other equipment that produce heat.

# CAUTION RISK OF EXPLOSION IF BATTERY IS REPLACED BY AN INCORRECT TYPE. DISPOSE OF USED BATTERIES ACCORDING TO THE INSTRUCTIONS

#### **European CE notice to users and product statements**

This product is CE marked according to the provisions of the R&TTE Directive(99/5/EC). Hereby, HIMS International Corporation declares that this product is in compliance with the essential requirements and other relevant provisions of Directive 1999/5/EC.

For further information, please contact http://www.himsintl.com

# **CE1177**

**HIMS International Corporation** 

174, Gajeong-ro, Yuseong-gu, Daejeon, KOREA 305-350

Tel: +82-42-864-4460 / Fax: +82-42-864-4462

URL: www.himsintl.com